# Rigi Solution editor

Version 0.7 (21 April 2020)

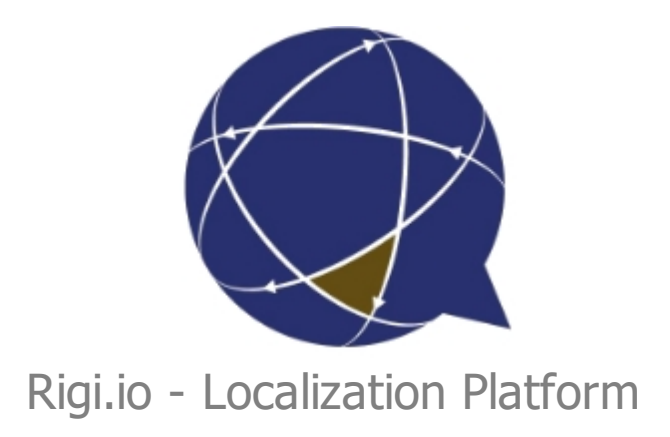

Copyright © by rigi.io. All Rights Reserved.

# **Table of contents**

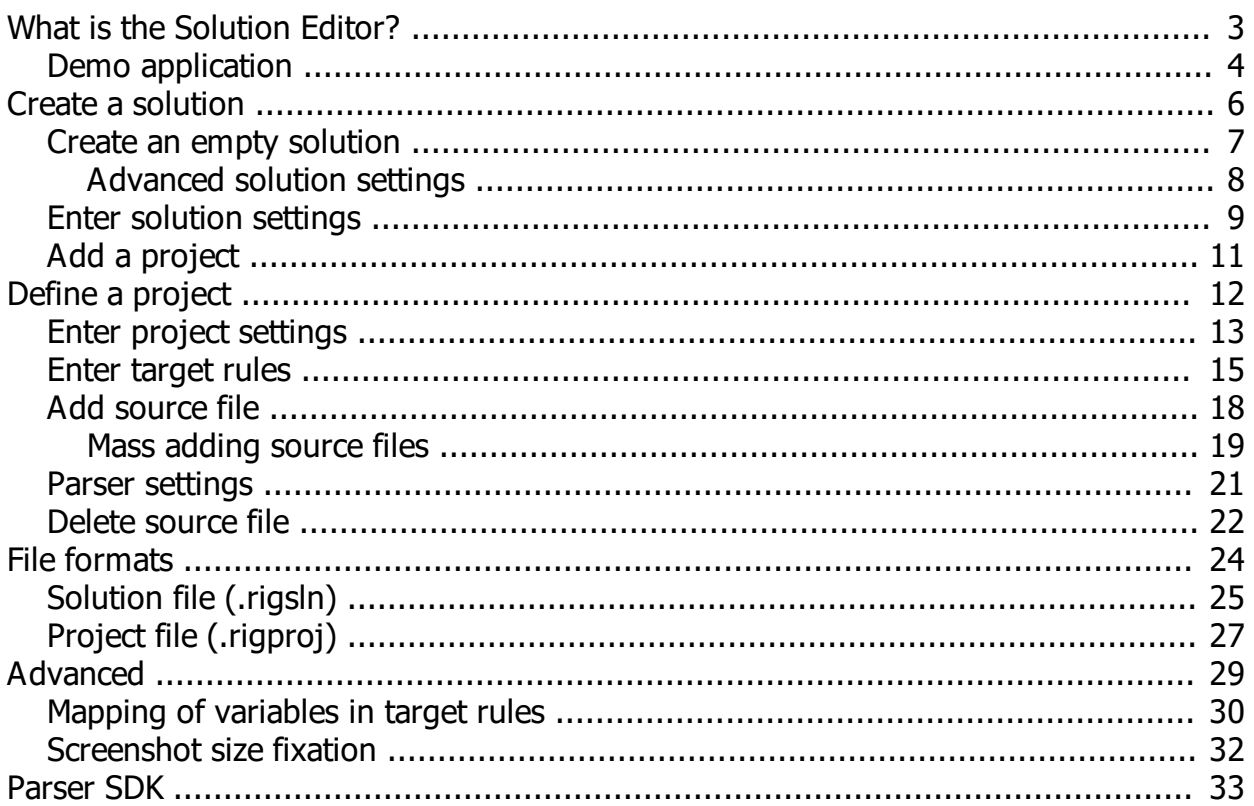

# <span id="page-2-0"></span>**What is the Solution Editor?**

The Solution Editor is a Windows tool that helps the user to create a Rigi solution.

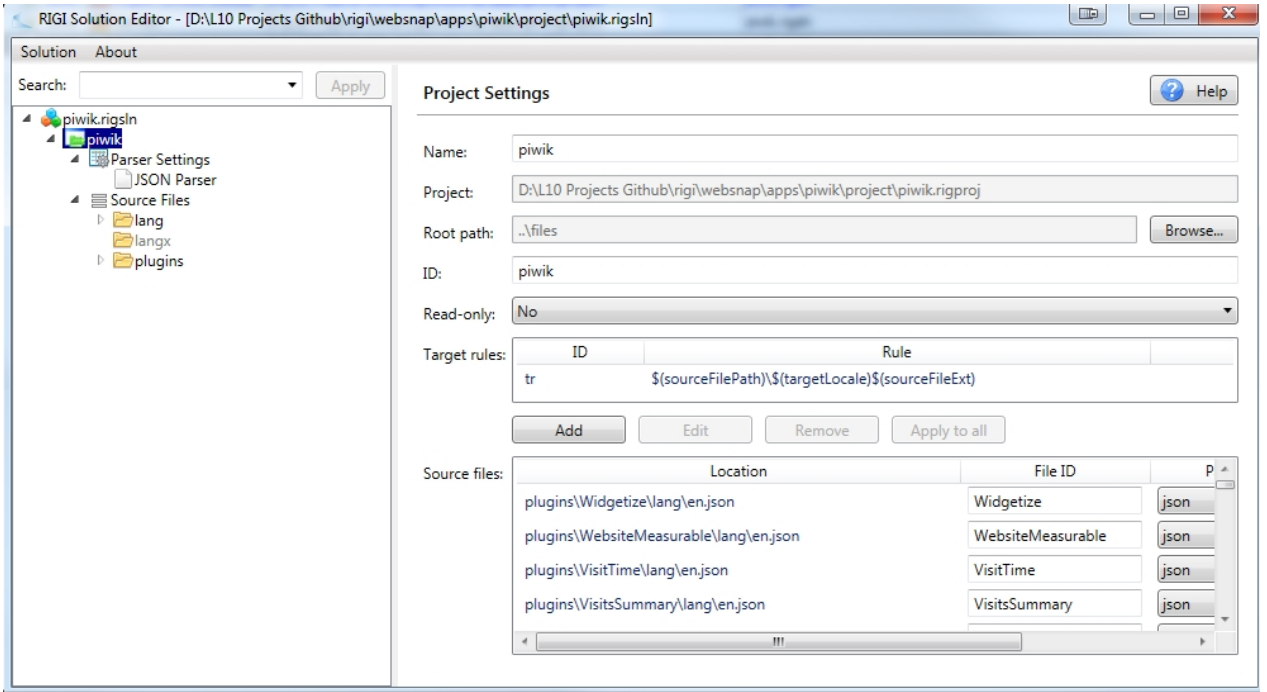

A Rigi solution contains one or more Rigi projects. Each Rigi project contains source files that must be localized into various languages. Per resource file the parser and target rule are defined.

Connectors to localization tools, such as the Rigi addin for SDL Passolo, use the solution definition to create projects and generate target files.

#### <span id="page-3-0"></span>**Demo application**

We will demonstrate how the Solution Editor works by setting up a project for our Piwik demo application.

Piwik is an open source dynamic web based application. The visible content in the browser is constructed by server and client side technology.

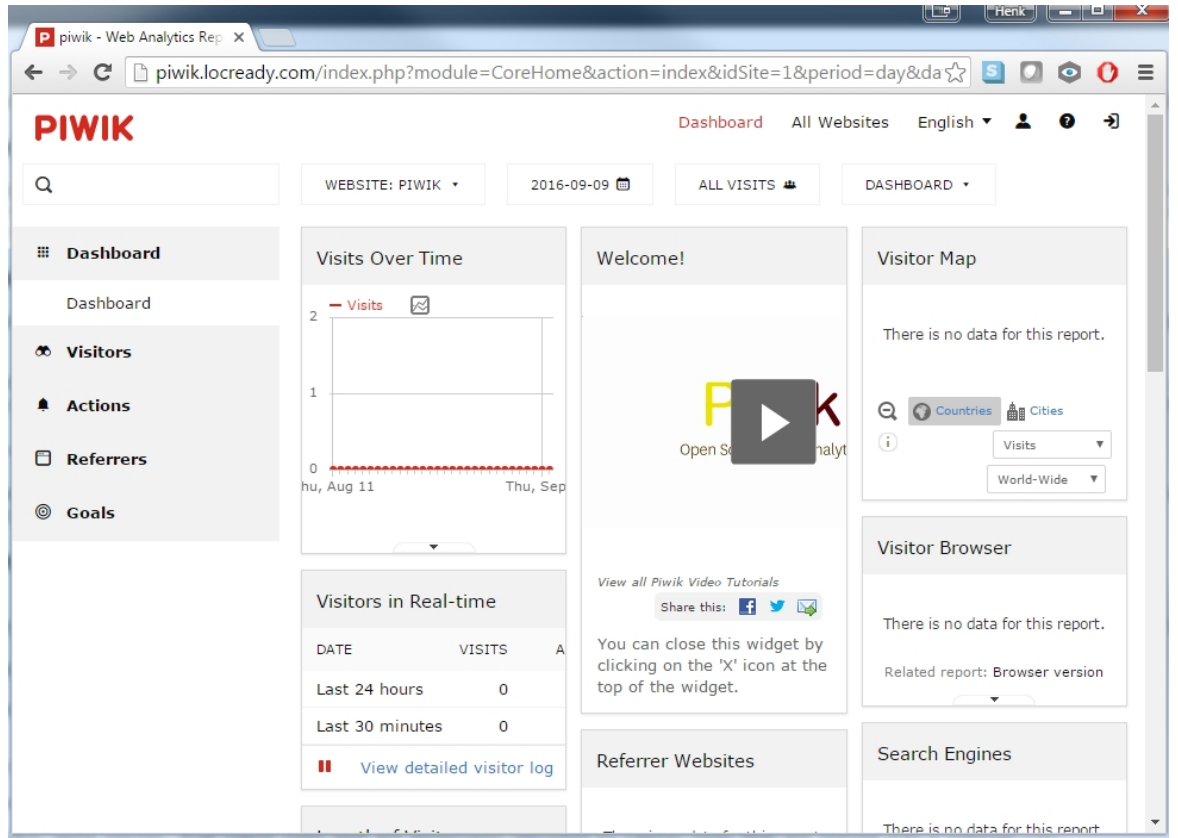

All translatable texts for this application are defined in 49 resource files. All files are in the json file format. Each string has a unique string identifier and may optionally contain variables (e.g. %s).

The English source file . \files\lang\en.json has the following contents:

```
{
     "General": {
         "AbandonedCarts": "Abandoned Carts",
         "AboutPiwikX": "About Piwik %s",
         "Action": "Action",
... }
}
```
The goal is to localize this file in various languages. The German file shall have file name. \files\lang\de.json and the following contents:

```
{ 
"General": {
"AbandonedCarts": "Verlassene Warenkörbe",
```

```
"AboutPiwikX": "Über Piwik %s",
"Action": "Aktion",
... }
}
```
# <span id="page-5-0"></span>**Create a solution**

Use the Solution Editor to define the required attributes to localize the resources of an application.

This is done in a number of steps.

- 1. [Create](#page-6-0) an empty solution.
- 2. Enter [solution settings.](#page-8-0)
- 3. [Add a project.](#page-10-0)

The Solution Editor can be started in the following ways:

- · Stand alone (run the .exe)
- · From localization tool SDL Passolo: Tools > Rigi > Create Solution...

# <span id="page-6-0"></span>**Create an empty solution**

A Rigi project has a solution at root-level.

#### 1. Start the Solution Editor.

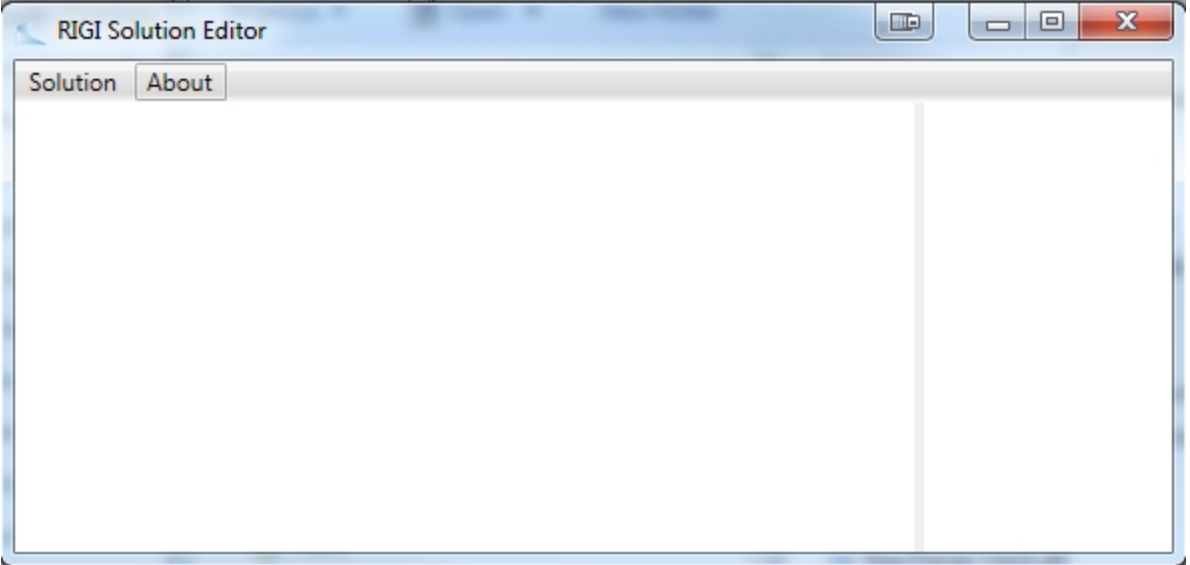

#### 2. Select Solution > New

*A New Solution dialog appears.*

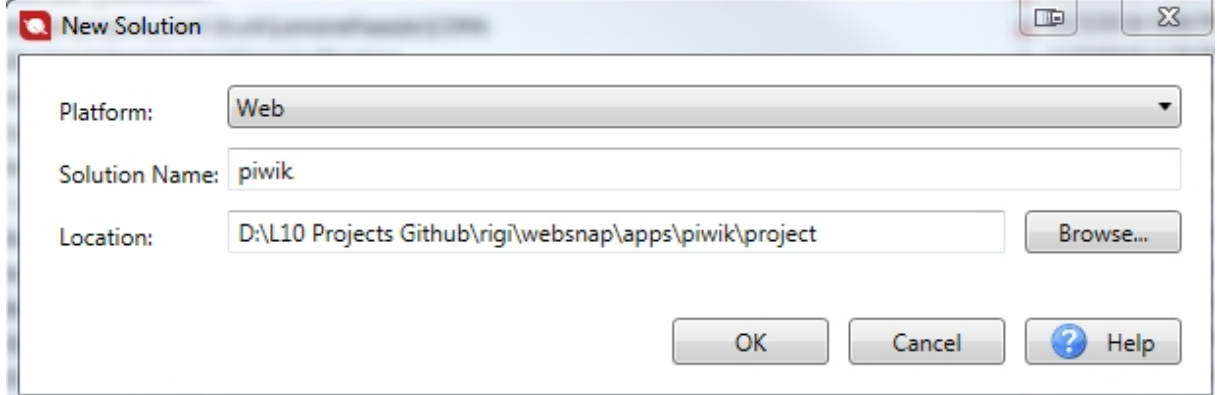

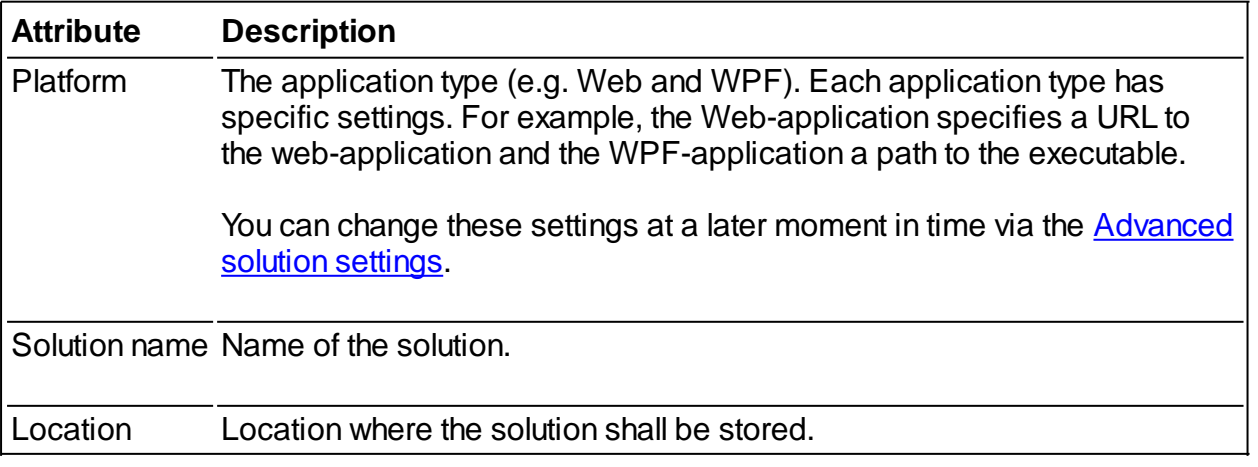

3. Click OK.

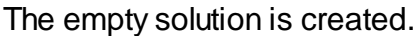

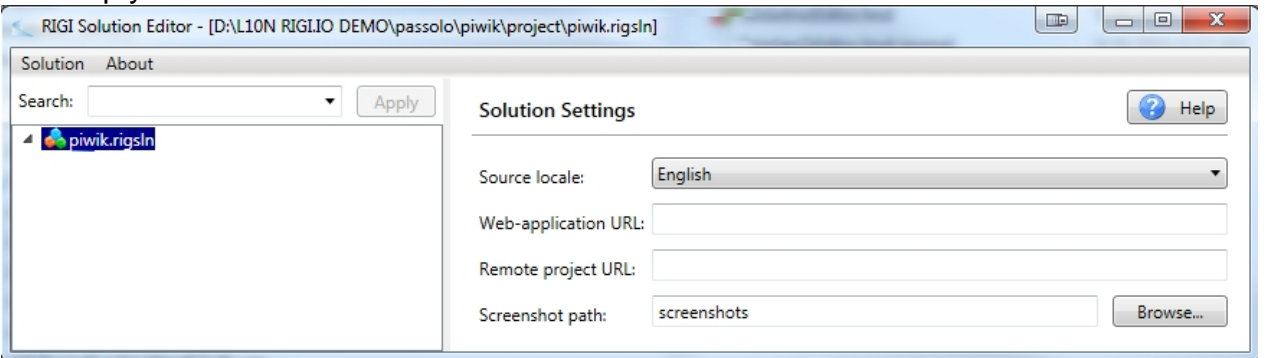

<span id="page-7-0"></span>Advanced solution settings

The application type (e.g. Web and WPF) determine the default signature format and pseudo locale.

1. Select Solutions > Advanced Settings... to see and override the settings.

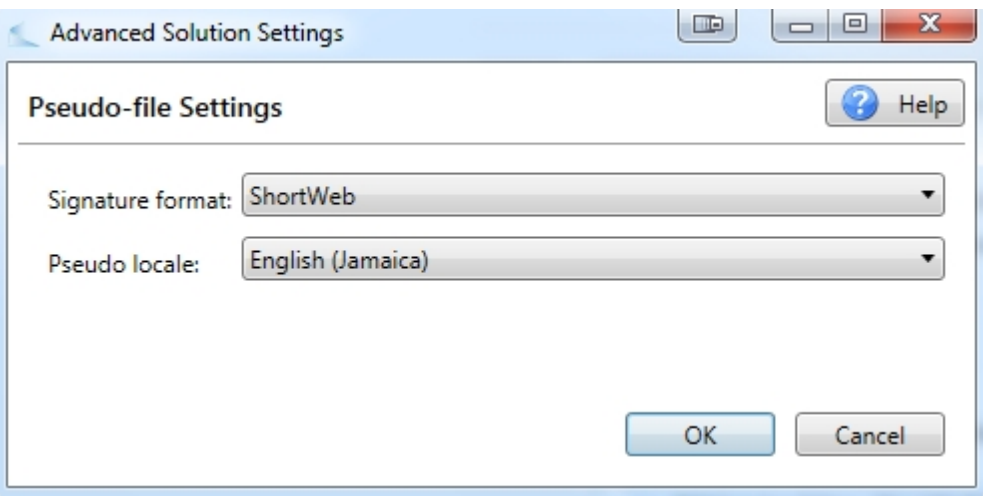

- · The signature format indicates which characters Rigi uses to encode the identifiers.
- · The Pseudo locale indicates the locale that is used for localization purposes. This locale must be loaded when Rigi screenshot files are genererated using Websnap and also when the web application is localized in live mode.

# <span id="page-8-0"></span>**Enter solution settings**

# Define the solution settings.

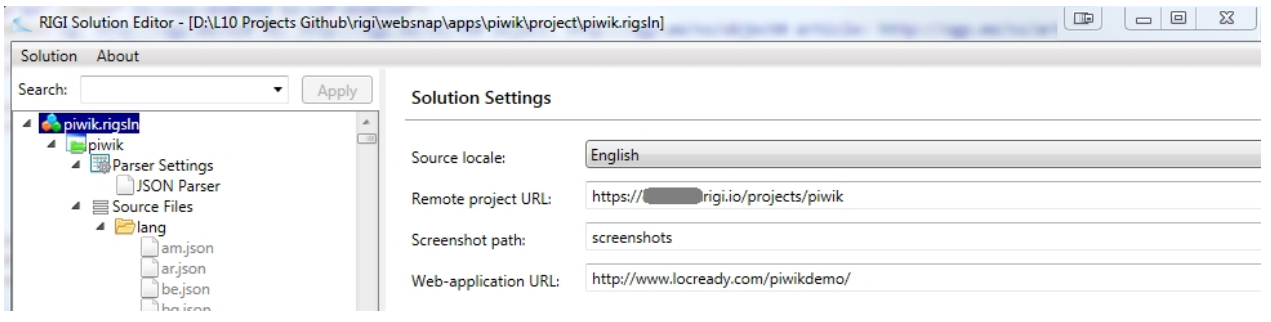

1. Enter the solution settings that apply to all platforms.

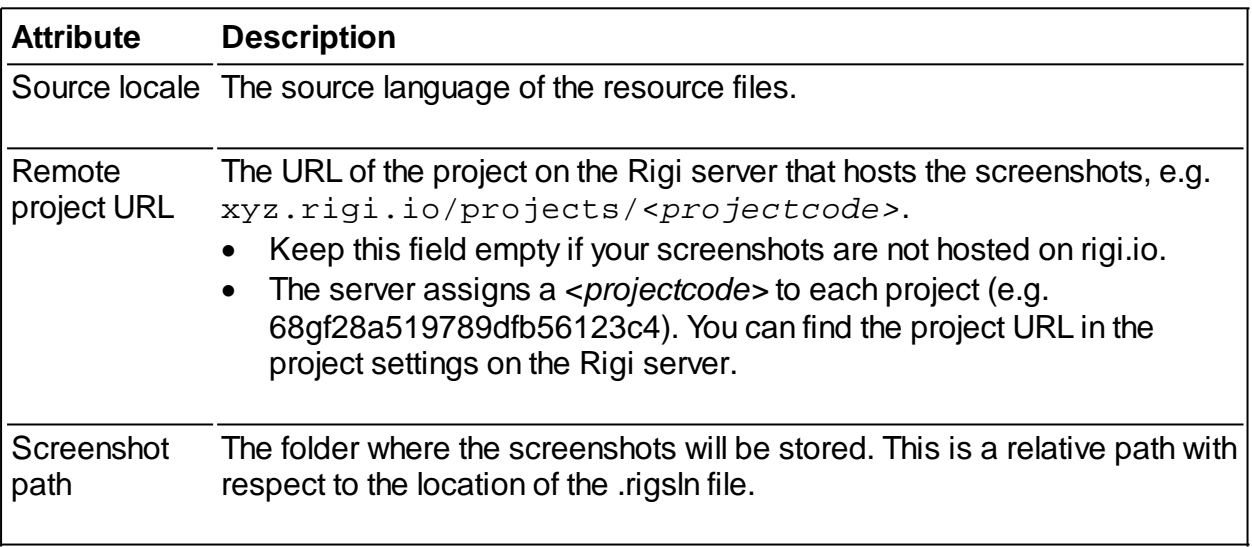

Enter the platform specific settings:

#### **Web:**

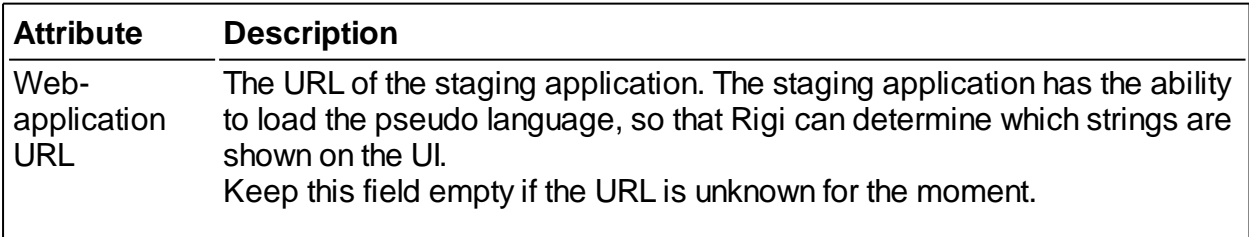

#### **WPF:**

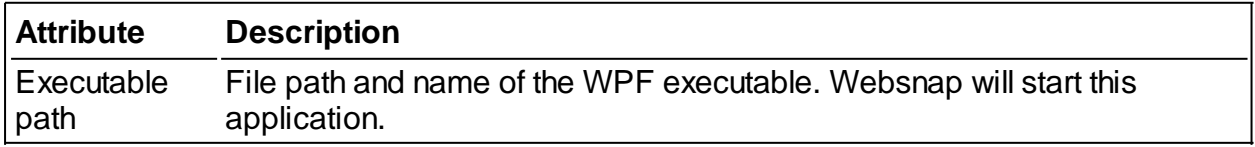

#### 2. Select Solution > Save

Note: For projects that use local screenshots, there is an advanced setting to let Websnap fixate the width and/or height of the generated screenshots, see **Screenshot resizing**.

# <span id="page-10-0"></span>**Add a project**

A project contains information about the resource files that must be localized.

#### 1. Right click the solution node in the treeview.

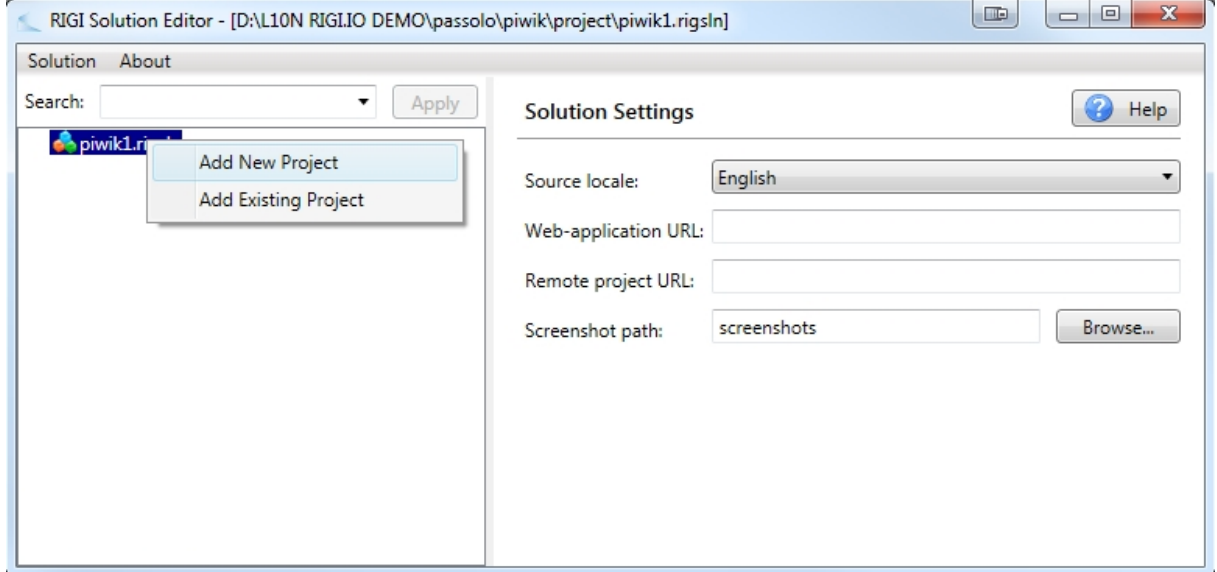

# 2. Select Add New Project.

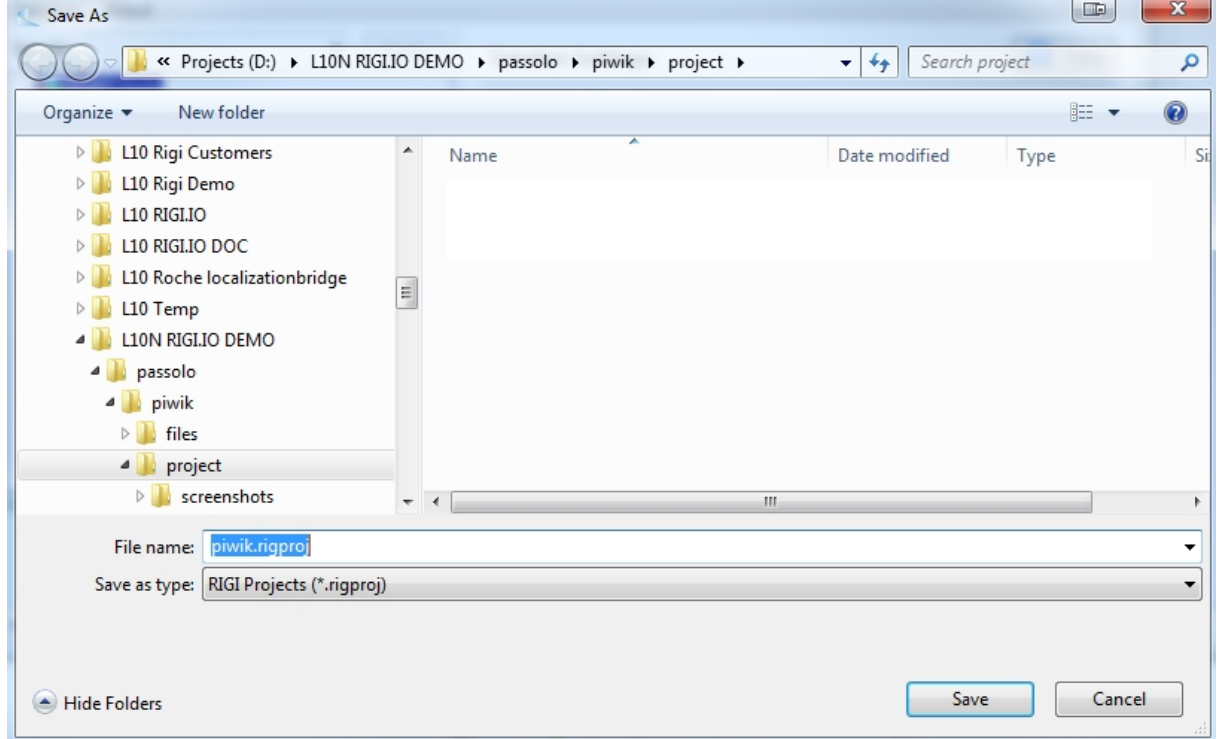

#### 3. Enter the file name.

4. Click Save.

The empty project is created.

# <span id="page-11-0"></span>**Define a project**

This section explains how to define a project that is part of the solution.

The empty project that was created as part of the solution has quite an overwhelming layout.

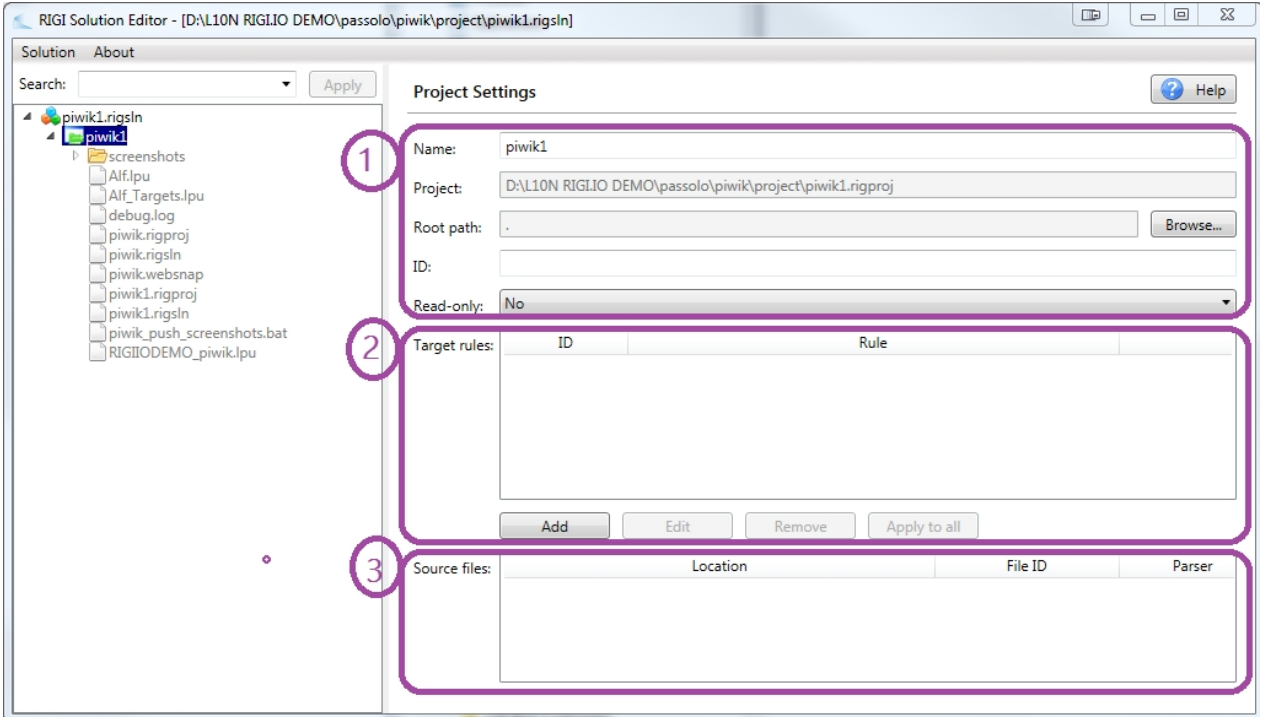

Note: the screenshots in show the Source Files directly under the project. The latest version of the Solution Editor shows two nodes: Parser Settings and Source Files.

- **4** piwik.rigsln
	- $\triangleq$   $\boxed{\text{pivik}}$ 
		- ▲ Bonser Settings
			- JSON Parser
		- ▲ Source Files

Execute the following steps:

- 1. [Enter project settings](#page-12-0).
- 2. [Enter target rules](#page-14-0).
- 3. [Select source files](#page-17-0).
- 4. [Define parser settings.](#page-20-0)

### <span id="page-12-0"></span>**Enter project settings**

Define the project attributes.

1. Enter the project settings.

**Name:** Enter a project name. This name is only used for display purposes. The entered project name is shown in the tree view.

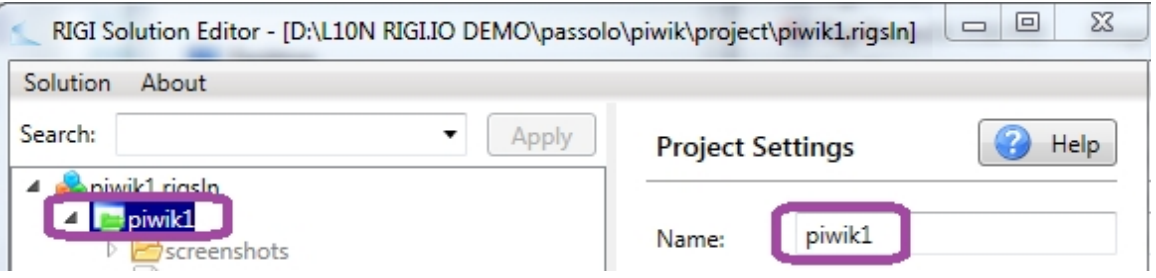

**Project:** This is the location of the project file (rigproj). The absolute path is shown in the UI, but under the hood Rigi stores relative paths to the location of the solution file (.rigsln).

**Root path:** This is the root folder of where the files are located that must be localized. The initial value is the location of the project file. The tree view shows the files that are located in that path.

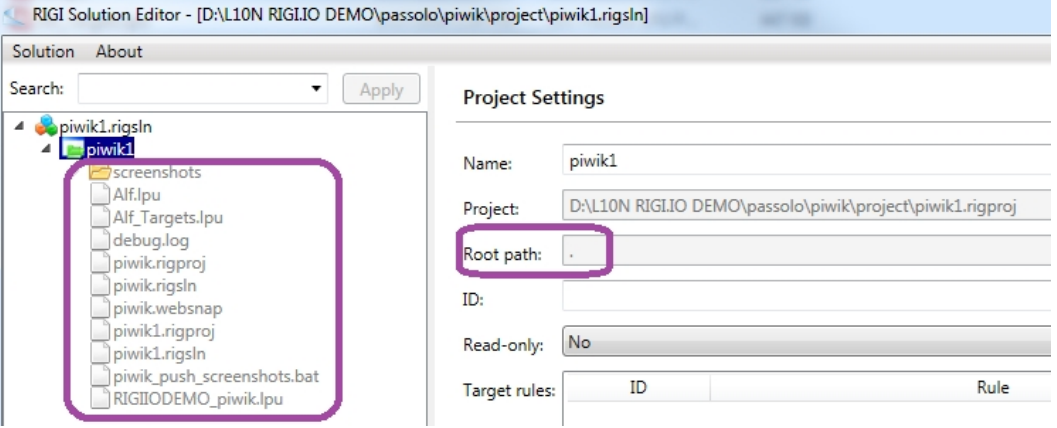

In this example, the source files or this particular project are not located in piwik\project, but in folder piwik\files.

 $\triangle$  piwik  $\Box$  files  $\triangleright$  project

Click the Browse-button to select that folder.

*The treeview now shows the subfolders and files in that folder. The root path has a relative location to the solution.*

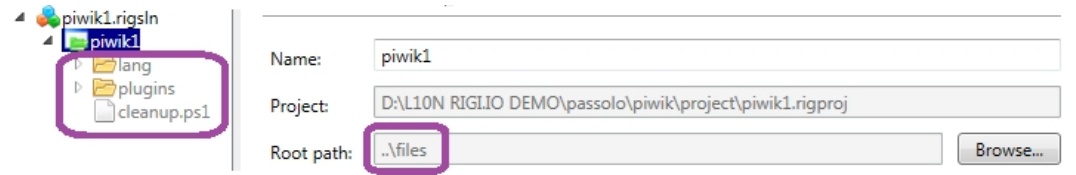

**ID:** It is recommended to define a **project ID** for this project. Rigi concatenates three identifiers (separated with a dot) to determine a unique ID within the solution:

- Project ID the identifier that is described here.
- File ID each file in a project will be assigned with a unique File ID.
- String ID each file contains localizable strings. Each string has a unique ID.

If the solution only contains one project, then you could decided to leave it empty. If a solution contains multiple projects, there is a risk for collisions if files in both projects have the same File ID and String ID.

**Read-only:** Define if the strings in a project are read-only (default = no). Rigi provides a WYSIWYG translation environment for translators and reviewers. Rigi substitutes translations in Rigi screenshot with the actual translation.

Some software projects may have different teams that work on various projects, where the projects have different localization cycles. In those cases, it is possible to import the translations from existing projects as a reference for the translator. It means that translators can see the translations, but not change them.

2. Select Solution > Save

### <span id="page-14-0"></span>**Enter target rules**

A Rigi project contains source files with translatable texts. The objective of Rigi is to generate localized target files that contain the translations. The location and name of those files are project dependent.

Localized Java properties files, for example, are usually located in the same folder as the source file and have the locale as extension. For example, the German target of string.properties gets name strings.de.properties. In the Piwik sample project, the Json files have name <locale>.json. The source is en.json and German target  $de$ .  $json$ . This requires that each resource file is located in a separate folder.

 $\Gamma$  en.json  $\Box$  el.json  $\Box$  de.json  $\Box$  da.json  $\Box$  cs.json

Each target rule has a unique ID. The rule itself contains variables  $\zeta(xyz)$ , that represent for for example, the locale, source path and file extension.

- 1. It is recommended to add at least one source file to the project, see [Select source files](#page-17-0). This is required to test the resolved path of the target rule and see the variables.
- 2. Click Add

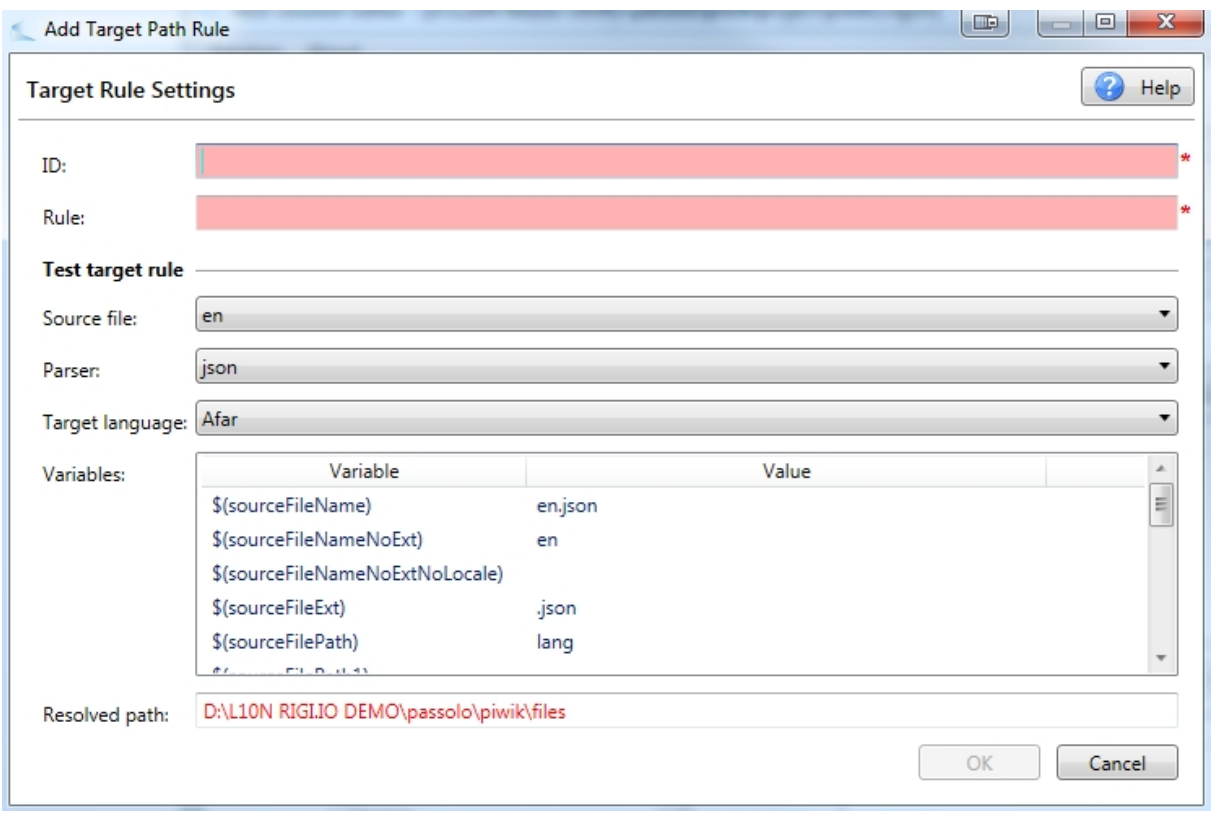

This dialog consists of three parts:

- o Data entry: the goal of this dialog is to enter the **ID** and the **Rule**.
- o Test target rule: select the source file ID, Parser and Target language to see what

#### the **resolved path** is.

- o Variables: an overview of variables. The table shows the variable name and its value (derived from the selected **source file**).
- 3. Enter the ID, for example "TR".
- 4. Enter the rule.

Double-click a variable in the Variables-field to insert it in the Rule-field. Please note that the Variable-table supports quickly capturing the required target rule and it also makes sure that all characters are written properly in the path. Try to take as much advantage of the variables as possible when creating your target rule.

The Resolved path presents the name and location of the target file with the current Rule. It acts as a check functionality when (old) target files are available at the target folder. *Resolved path* checks if there is an existing file at the path given in the *Rule*. As an additional aid, the text is colored red if the target file does not exist, otherwise green.

In the example below, the German target file for  $en.$  json is located in the same folder (\$(sourceFilePath)) as the source file and will get name

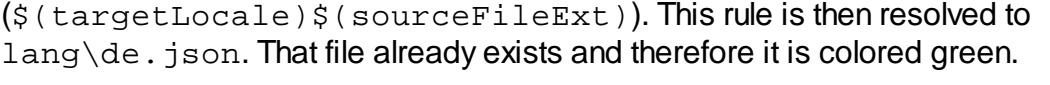

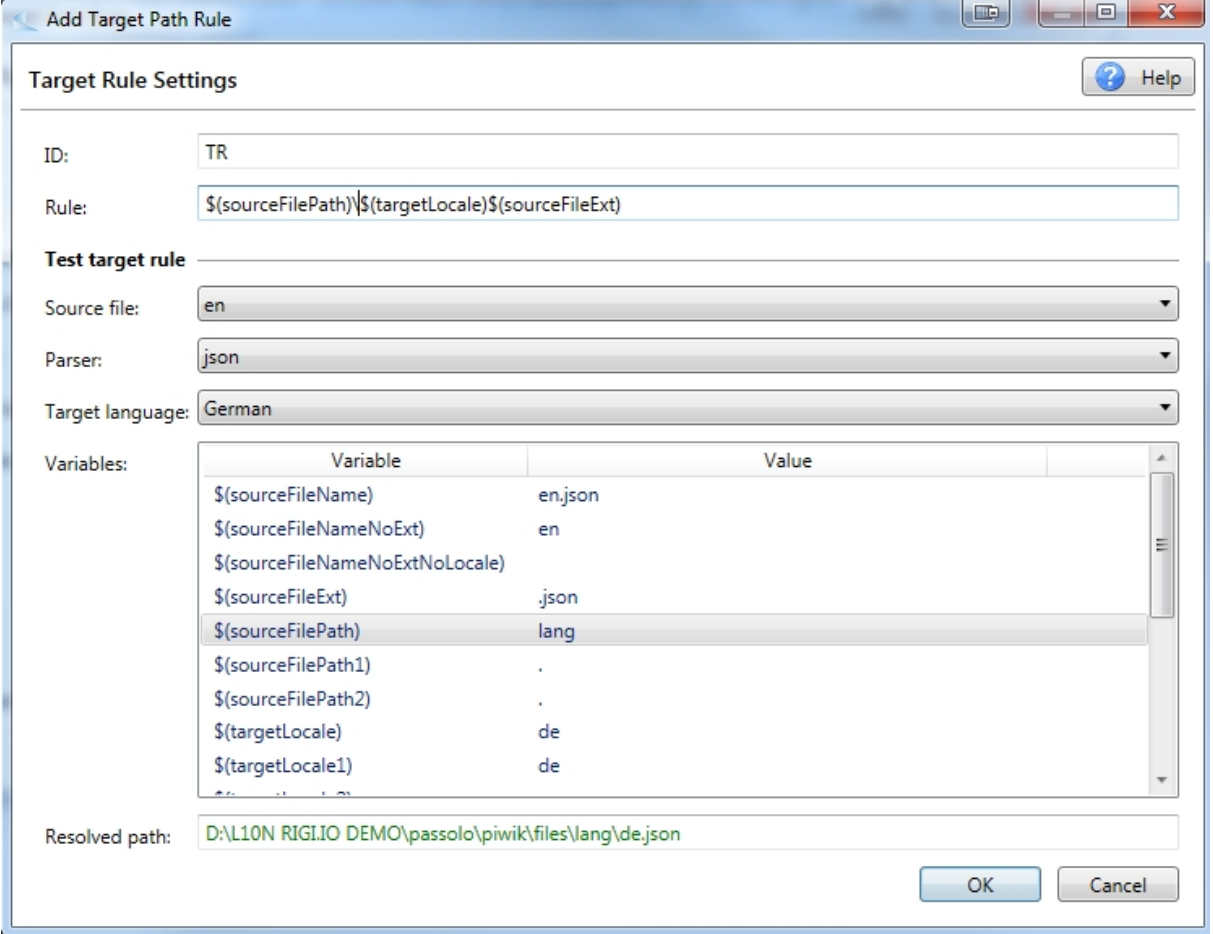

This way it is possible to configure any mapping.

The project files implement a variable mapping mechanism. For example, \$(targetLocale) maps to de. It can be overridden to map to any other value (e.g. Berlin). That mapping is not supported by the user interface of the Solution Editor, but can be achieved by editing the project file in an editor, see

#### 5. Click OK

*Note: it is possible to override the values of variables for specific locales. For example, \$(sourceFileExt) can be overrridden with ".ItalianJson" if the locale is it-IT. See [Mapping of variables in target rules.](#page-29-0)*

# <span id="page-17-0"></span>**Add source file**

A project consists of files. The source file is located in a folder and has a filename.

Each file needs to be assigned with the following attributes:

- · File ID. This is a unique identifier for this file within this project.
- · Parser. Select the Rigi parser that must be used for this file. Rigi comes with several parsers. It is possible to implement your own parsers using the *Rigi Parser SDK*.
- · Target rule.

All source files in the Piwik demo application have the same name: en.json.

The following steps explain how to add one source file at a time.

- 1. In the tree view, select the file that must be added.
- 2. Right-click to see the context menu.
- 3. Select Include in project.

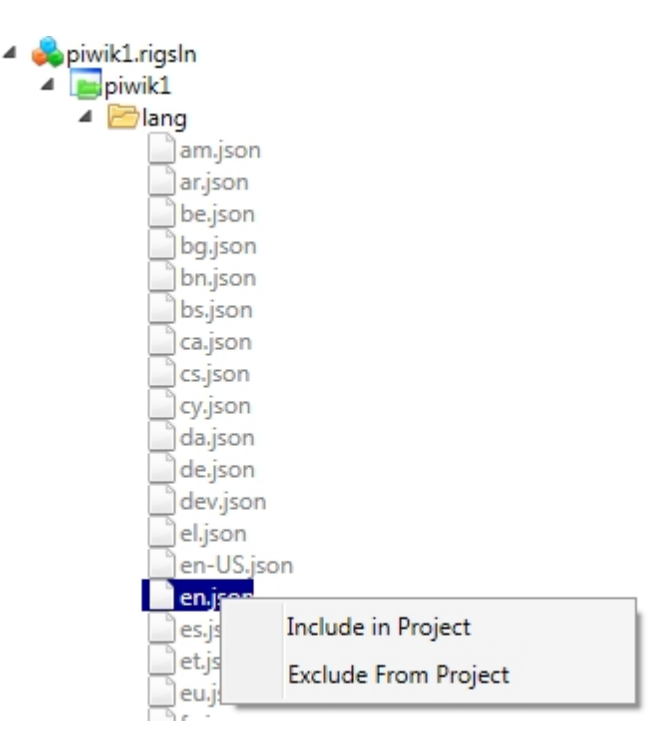

*The file is added to the source files overview. The File ID gets a unique name (name of the file plus an optional number), a default Parser is assigned (based on the extension) plus a target rule.*

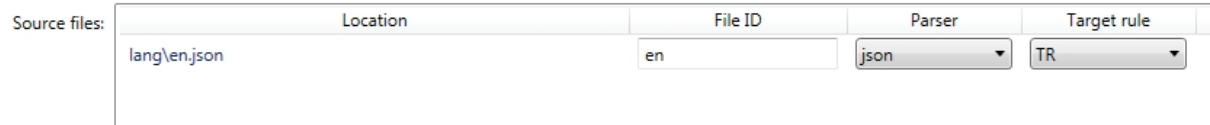

4. You can change the File ID. File IDs are usually short names. Make sure that each File ID is unique within a project.

5. Make sure that the correct Parser and Target rule are selected.

*Under the hood, the file is added to the .rigproj file:*

<?xml version="1.0" encoding="utf-8"?> <project name="piwik1" relbasepath="..\files"> <parsersettings /> <targetrules> <targetrule\_id="TR">\$(sourceFilePath)\\$(targetLocale)\$(sourceFileExt)</targetrule> </targetrules>  $<$ mappings  $/$ <resources> <file\_relpath="lang\en.json" guid="en" parser="json" targetrule="TR" /> </resources> </project>

You can add additional files by repeating the previous steps.

*Tip: you can select multiple files at once using the Search/Apply function. This is explained in section [Mass adding source files](#page-18-0).*

<span id="page-18-0"></span>Mass adding source files

Projects may have many files. [Adding file-by-file](#page-17-0) to the project is time consuming. The Solution Editor supports multi-selection of files that can be added at once.

All source files in the Piwik demo project have filename en. json.

1. The Search dropdown box provides some prepared search functions.

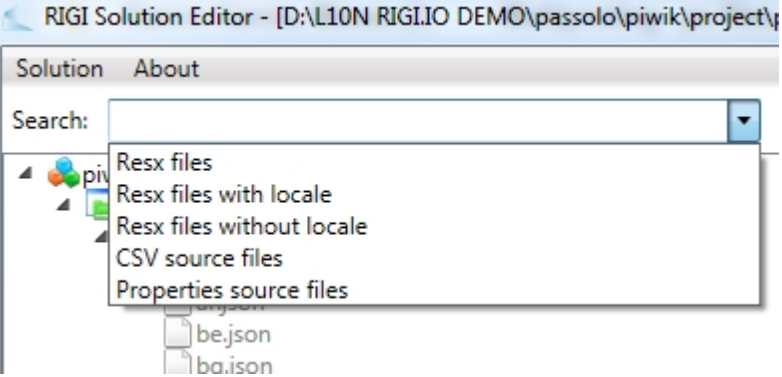

*If you would select Resx-files, then after the selection, the Search box will show* \.resx\$.

\.resx\$ Search:

*This is a* [Regular Expression](https://en.wikipedia.org/wiki/Regular_expression) *that selects all files that end with* .resx*. The \$ indicates the end-of-string.*

2. Enter the regular expression in the Search field.

*In the case of demo application Piwik, we want to select all files that have name*

en.json*.*

Search: en\.json\$ . Apply

*Note that the regular expression needs to escape the dot.*

3. Click Apply

*All files that have name en.json are now selected.*

- 4. Right-click one of the selected files to see the context menu.
- 5. Select Include in project.

*All files are added to the project. An overview is shown:*

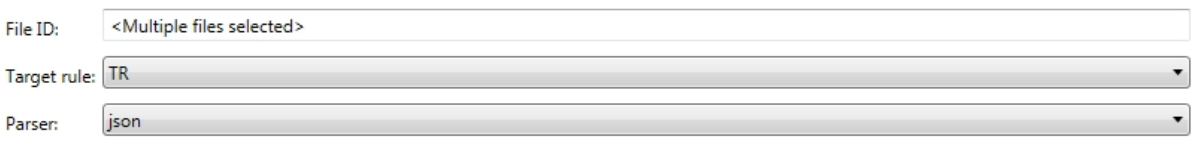

6. Change the Target rule and/or Parser for all selected files if needed.

*The files are added to the project:*

#### Source files: Location File ID Parser Target rul <sup>\*</sup> plugins\Widgetize\lang\en.json TR en\_49 json  $\blacktriangledown$ ◥ TR plugins\WebsiteMeasurable\lang\en.json en\_48 json **TR** plugins\VisitTime\lang\en.json en\_47 json  $\blacktriangledown$ TR en\_46 plugins\VisitsSummary\lang\en.json  $\blacktriangledown$ json TR  $\blacktriangledown$ plugins\VisitorInterest\lang\en.json en\_45 json plugins\VisitFrequency\lang\en.json en\_44  $\cdot$ TR json  $en_43$ TR plugins\UsersManager\lang\en.json json  $\blacksquare$  $\left| \cdot \right|$ **TR** plugins\UserLanguage\lang\en.json en\_42 json  $en_41$ ⊣ TR plugins\UserCountryMap\lang\en.json json  $en_40$ plugins\UserCountry\lang\en.json json ▾  ${\sf TR}$ Ш

#### <span id="page-20-0"></span>**Parser settings**

Use parser settings to configure parsers.

The resx-parser, for example, recognizes {0}, {1}, ... as placeholders for variables. It is possible to define additional placeholder patterns for any parser. For example, define the regular expression %.+?% to recognize variables like %var%. You can define as many additional placeholders as you like (one per line).

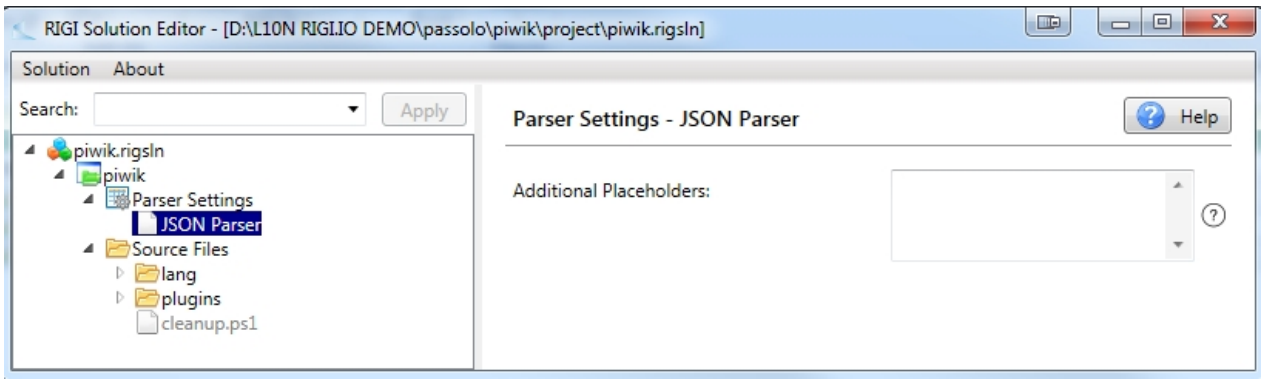

Hover the mouse over the setting to get additional explanation.

The JSON-parser does not have additional settings on top of the Additional Placeholders.

The Properties parser quite some settings. In the example below, an additional placeholder is defined to recognize a pattern like  $\{ \text{samplevar} \}$  as variable.

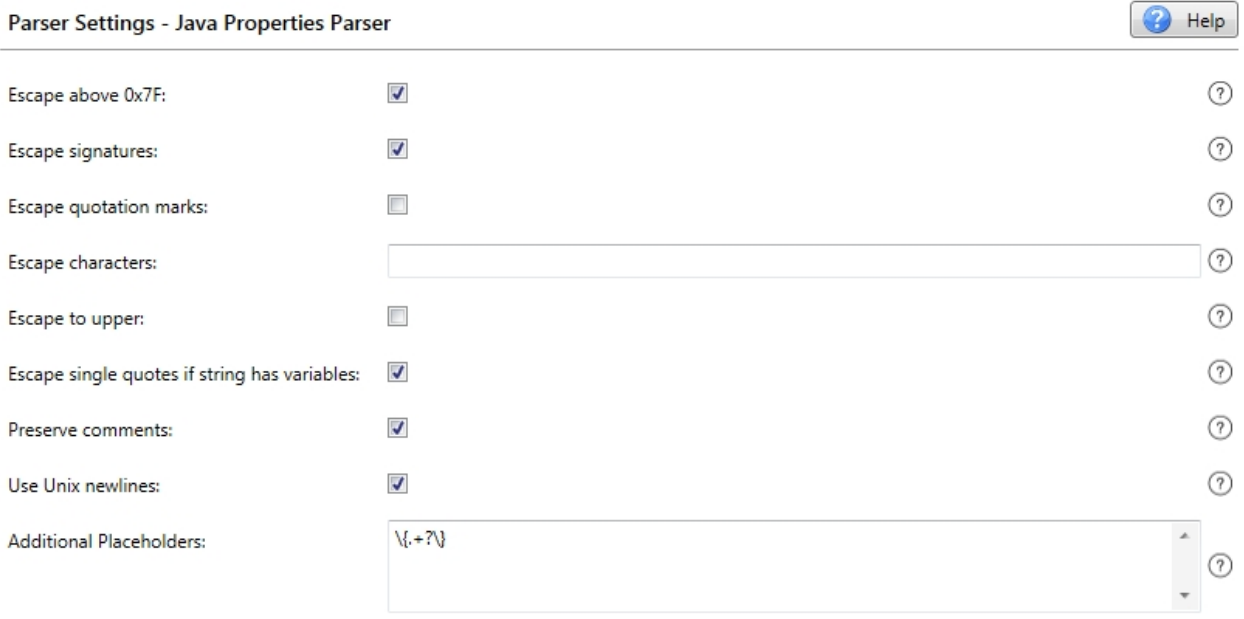

# <span id="page-21-0"></span>**Delete source file**

Engineers make changes to projects. It can happen that they removed or renamed a source file. In that case, the file is marked.

As an example, we defined a reference to file  $fake.$  json in the Piwik .rigproj file. Project files that do not exist on disk are marked in the Solution Editor:

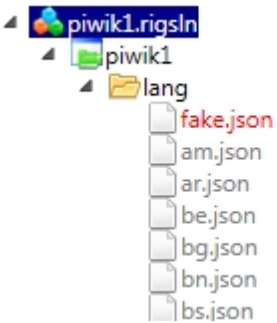

To remove that file from the project, execute the following steps:

- 1. In the tree view, select the file that must be removed.
- 2. Right-click to see the context menu.
- 3. Select Exclude from project.

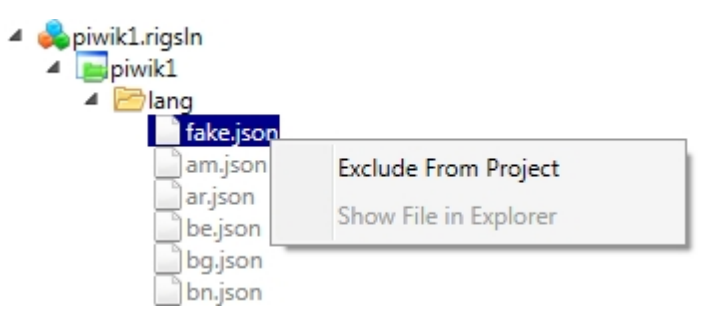

*The file is removed from the source files overview.*

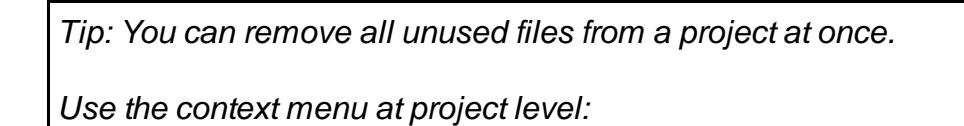

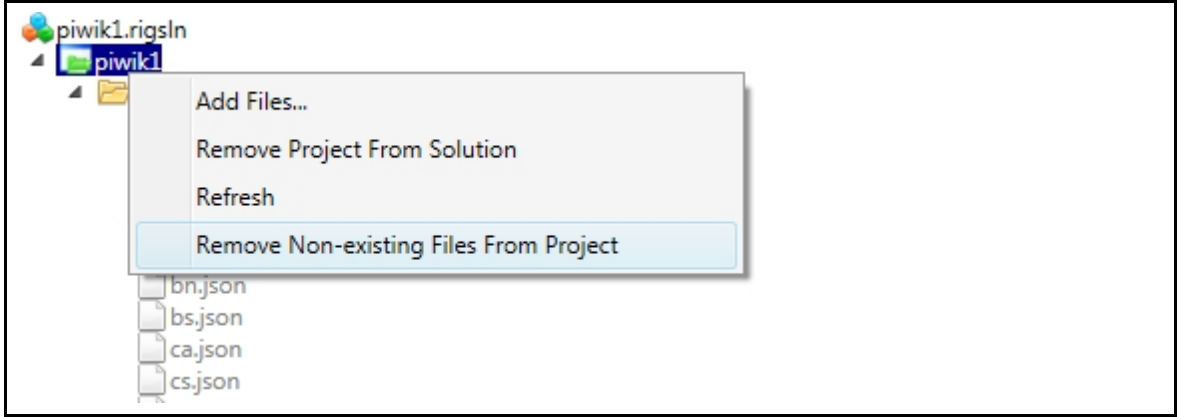

# <span id="page-23-0"></span>**File formats**

The solution and project are XML files (extensions .rigsln and .rigproj) that can be opened in an editor like Notepad++ and edited. Any modifications to these files need to be made within the Solution Editor to avoid the risk of missing key characters.

The solution contains one or more projects. The formats are described in the following sections:

- [Solution file format](#page-24-0) (.rigsln).
- · [Project file format](#page-26-0) (.rigproj).

# <span id="page-24-0"></span>**Solution file (.rigsln)**

The solution file (extension .rigsln) for the demo application in this manual has the following content:

```
<?xml version="1.0" encoding="utf-8"?>
<solution>
   <sourcelocale>en</sourcelocale>
   <pseudolocale>lv</pseudolocale>
   <signatureformat>ShortWeb</signatureformat>
   <screenshotpath>screenshots</screenshotpath>
   <url>http://www.locready.com/piwikdemo/</url>
   <remoteProjectUrl>https://xtmdemo.rigi.io/projects/piwi
k</remoteProjectUrl>
   <applicationtype>Web</applicationtype>
   <screenshotsizing>Dynamic</screenshotsizing>
   <projects>
     <refproject relpath="piwik.rigproj"
readonly="false" />
   </projects>
</solution>
```
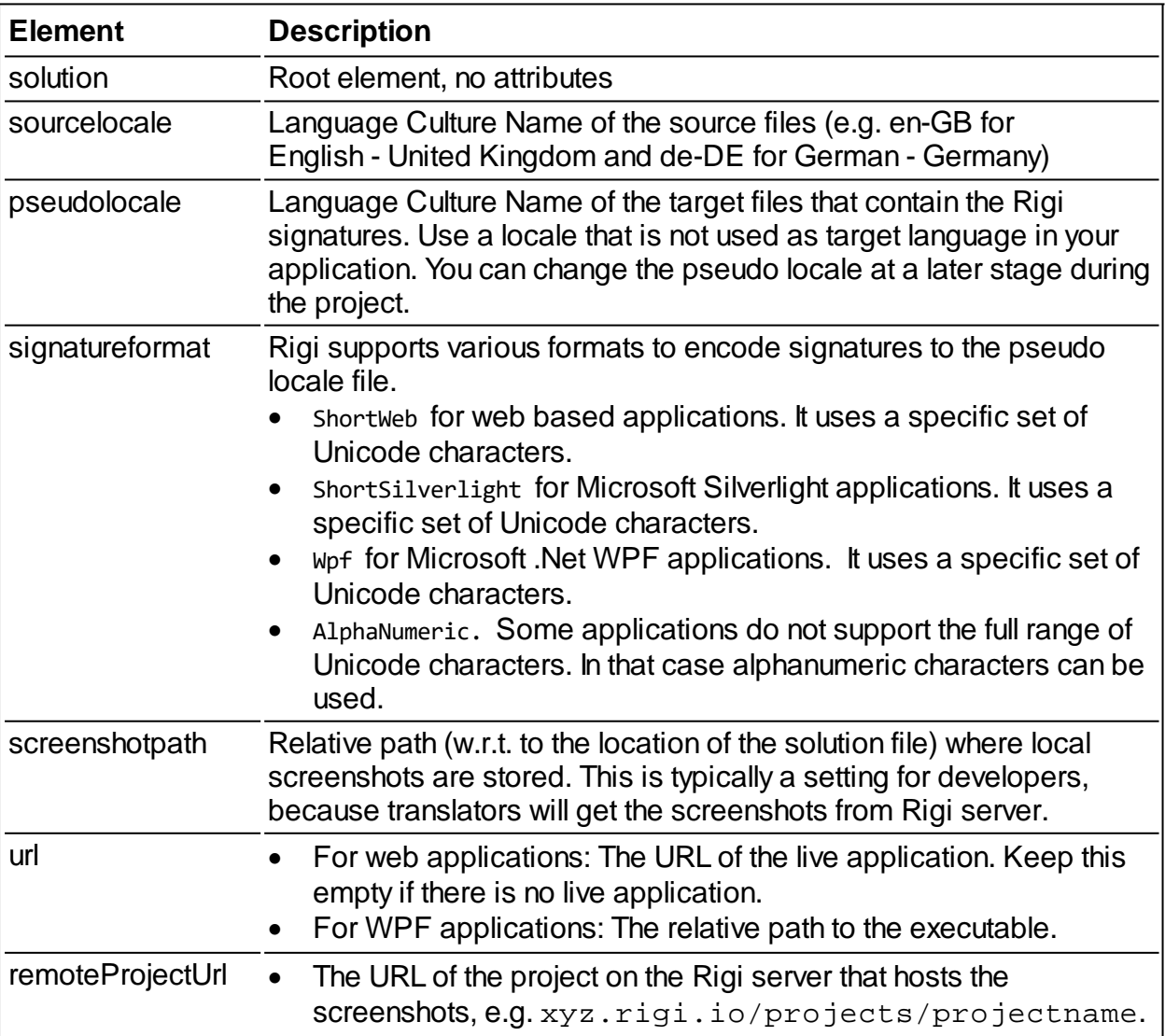

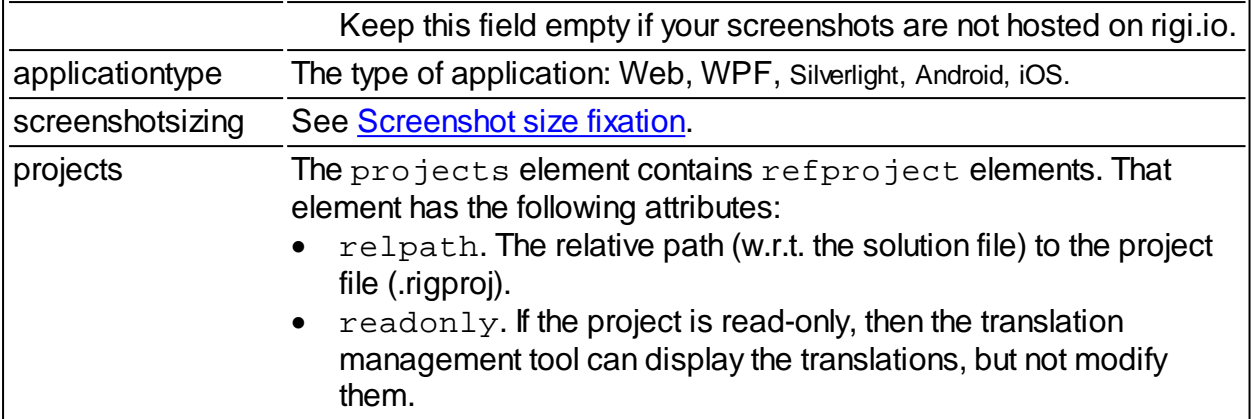

# <span id="page-26-0"></span>**Project file (.rigproj)**

The solution for the demo application in this manual has one project file (extension .rigproj). That file has the following content:

```
<?xml version="1.0" encoding="utf-8"?>
<project name="piwik" guid="piwik" relbasepath="..
\files">
   <parsersettings />
   <targetrules>
     <targetrule id="tr">$(sourceFilePath)
\$(targetLocale)$(sourceFileExt)</targetrule>
   </targetrules>
   <mappings />
   <resources>
     <file relpath="lang\en.json" guid="Core"
parser="json" targetrule="tr" />
     <file relpath="plugins\en.json" guid="Actions"
parser="json" targetrule="tr" />
     ...
     <file relpath="Measurable\en.json" guid="meas"
parser="json" targetrule="tr" />
     <file relpath="Widgets\en.json" guid="widgets"
parser="json" targetrule="tr" />
  \langle /resources>
</project>
```
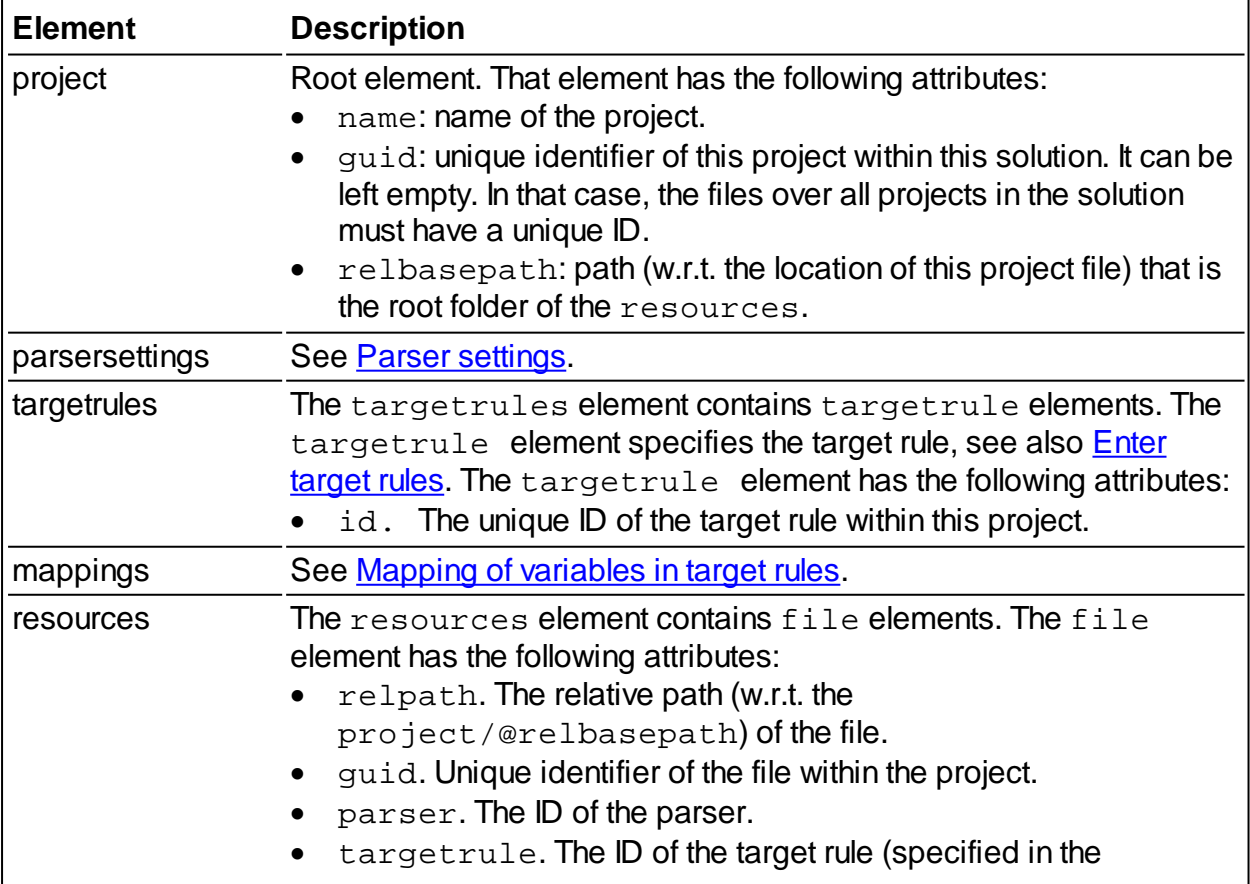

Rigi Solution editor

targetrules-section).

# <span id="page-28-0"></span>**Advanced**

*This is only for experts. Editing the files in an editor may corrupt the structure. Always make a backup before you start editing.*

The Solution Editor is a tool that helps the user to define a Rigi solution and it projects. It does not support all editing features in the user interface (yet).

Under the hood, the editor creates XML files. The main solution file has extension .rigsln. It contains references to one or more project files (having extension .rigproj). You can edit these files in a text editor like Notepad++.

The following tweaks are possible:

- [Map variables](#page-29-0) in a target rule to other values.
- · [Fixate the size of generated screenshots](#page-31-0) for the screenshots that Websnap generates.

# <span id="page-29-0"></span>**Mapping of variables in target rules**

A target rule in a project specifies variables that are resolved when the target file location and name is needed.

For example, variable  $\frac{1}{5}$  (targetLocaleUnderscore) is resolved as it IT for locale Italian (Italy).

There may be exceptions in some cases when the developers do not follow the standard rules.

#### **Definition**

Use the mappings-element in the .rigproj file to override the default behaviour.

- The mappings-element is the root element. It has mapping element with the following characteristics.
	- o Attributes:
		- id. The ID of the mapping rule.
		- $\bullet$  var. This specifies the variable to which the mapping applies.
	- o The map-element defines map-elements. Each map-element has the following attributes:
		- iso. The ISO language/locale. For example, de-DE, it-IT, en-US, en-UK, en, de, nl.
		- value. The replacement for that specific locale.
		- remove. Defines the number of characters that must be removed before and after the replacement. Examples:
			- · -1: removes 1 character before the match.
			- · -2: removes 2 characters before the match
			- · 1: removes 1 character before the match.
			- · 2: removes 1 character before the match.
			- · -1,2: removes 1 character before and 2 after the match.
- Targetrule-elements have an optional mapping-attribute. That mapping-attribute contains a comma-separated list of the mapping ids.

#### **Example**

This is best explained by means of an example. Assume that we have a project with 20 languages. For two variables, there are exceptions for it-IT and en-US.

- · Exception 1: variable \$(targetLocaleUnderscore).
	- o for Italian (Italy) it must be resolved as ita ITA.
		- o for English (United States), nothing shall be written and the preceeding underscore must be removed. This is typically the case when the source files must be overwritten.
- Exception 2: variable  $\zeta$  (sourceFileNameNoExt). Normally this is the name of the source file without the extension. E.g. "messages" if the filename is "messages.properties".
	- o for Italian (Italy) it must be resolved as "ItalianMessages" instead of "messages"

The project file for this example is:

```
<?xml version="1.0" encoding="utf-8"?>
<project name="Test" relbasepath=".">
```

```
 <parsersettings />
   <targetrules>
     <targetrule id="TR"
mapping="map1,map2">targets\$(sourceFileNameNoExt)
_$(<mark>targetLocaleUnderscore</mark>).properties</targetrule>
   </targetrules>
   <mappings>
    <mapping id="map1" var="targetLocaleUnderscore">
       <map iso="it-IT" value="ita_ITA" />
       <map iso="en-US" value="" remove="-1" />
     </mapping>
     <mapping id="map2" var="sourceFileNameNoExt">
       <map iso="it-IT" value="ItalianMessages" />
     </mapping>
   </mappings>
   <resources>
     <file relpath="source\messages.properties" guid="MSG"
parser="properties" targetrule="TR" />
   </resources>
</project>
```
#### For example, the resolved variables for the following ISO codes are:

- · it-IT: targets\ItalianMessages\_ita\_ITA.properties
- · en-US: targets\messages.properties
- · de-DE: targets\messages.de\_DE.properties

#### <span id="page-31-0"></span>**Screenshot size fixation**

It is possible to let Websnap generate previews with fixed dimensions. This can be configured via the screenshotsizing element in the solution. There is no possibility to set this via the Solution Editor.

Websnap tags the generated previews with meta data that contains the dimensions of the actual viewport (browser dimensions). The default use case is that when a preview is retrieved from Rigi server, it will be shown in an iframe that has the correct dimensions. The user can override those and resize the preview.

In specific use cases such as using screenshots that are stored locally on disk, the screenshots must get fixed dimensions at the moment Websnap creates them.

The screenshotsizing element in the .rigsln file defines if and how websnap should fixate the dimensions of the preview.

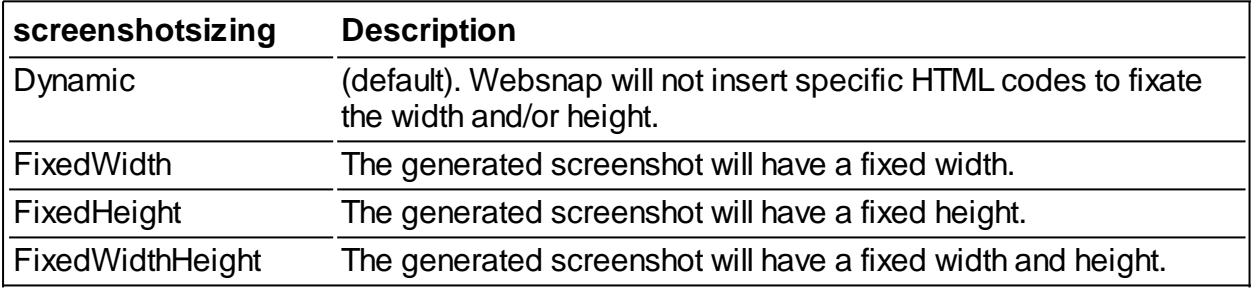

# <span id="page-32-0"></span>**Parser SDK**

Rigi is shipped with general parsers, including resx, properties and json.

It is possible to implement custom parsers using the Rigi Parser SDK. For example, Rigi specifies an XML base parser where only a few methods need to be implemented.

In a parser it is possible to define:

- · Logic how to read key-value pairs from a file and generate its target file.
- Placeholders. Using regular expressions, it is possible to specify for example that  $s$  is a variable.
- · Parser settings. Using these settings, it is possible to adapt the behaviour of the parser.
- Target path variables. It is possible to extend the [list of variables](#page-14-0) that is shown in target rules editor with parser-specific rules.
- · ... see the Rigi Parser SDK for all options.

Contact us for more informaton.